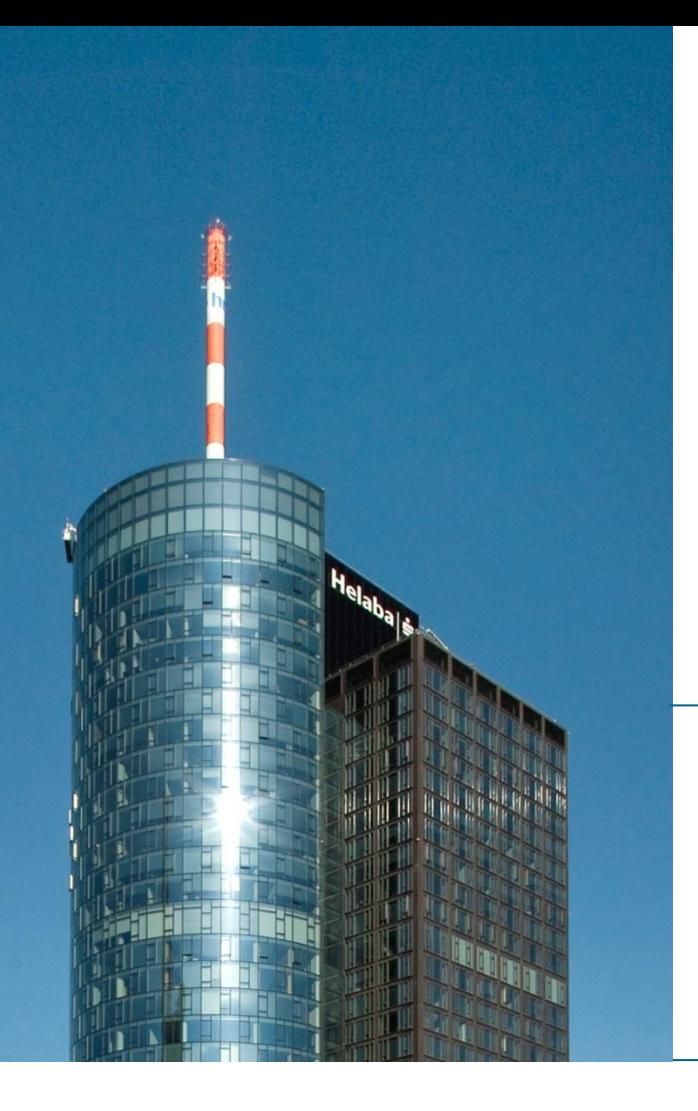

# **Helaba Webbanking**

# **Activation instructions for photoTAN devices**

**Electronic Banking**

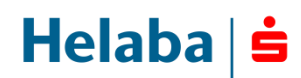

### **Your new photoTAN device at a glance**

**To offer you a highly secured and comfortable authorisation process in the Helaba Webbanking you'll authorise your payments with the new photoTAN device.** 

**Prior to each transaction a photoTAN image (a square image with multi-coloured dots) will be displayed in Helaba Webbanking that you simply scan with your new photoTAN device. Afterwards all relevant data for the transaction (e.g. IBAN of the recipient, amount and currency) will be displayed on the screen of your photoTAN device. You can easily verify the transaction data and authorise your payment order in Helaba Webbanking using the TAN displayed on your photoTAN device.**

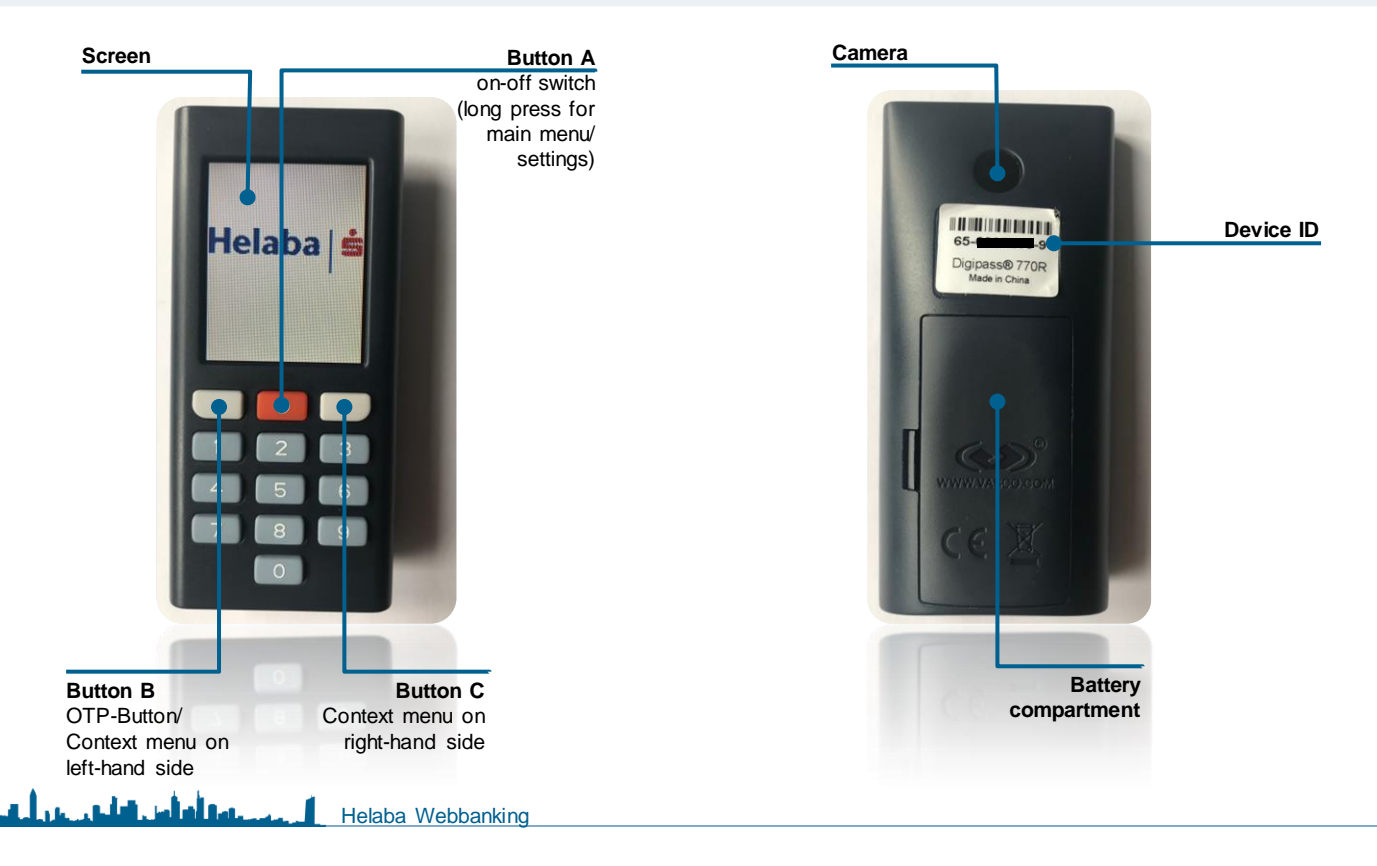

**2**

Helaba

#### **Activating your photoTAN device**

**In order to activate your device, you will require the following:**

- **Access to Helaba Webbanking at www.helaba.com**
- **The Helaba photoTAN device you want to activate**
- **Your activation letter with your personalised activation image**
- **Your user ID and**
- **Your initial password, should you be logging on to Helaba Webbanking for the first time. If you already have a personal user password, use your current password when activating your device.**

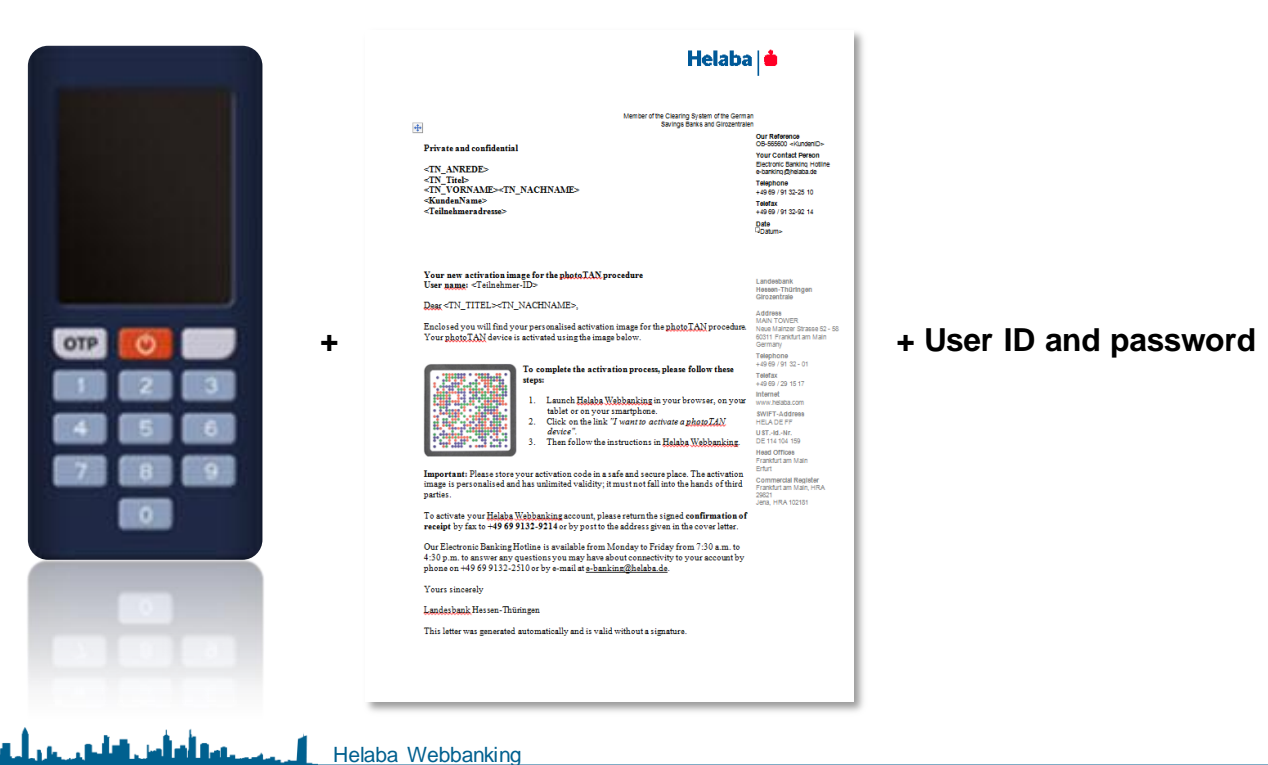

## **Activating your photoTAN device**

- **Once you have all the required documents, you can begin the activation process.**
- **To do this, click on the link "I want to activate a photoTAN device" on the Helaba Webbanking login page.**

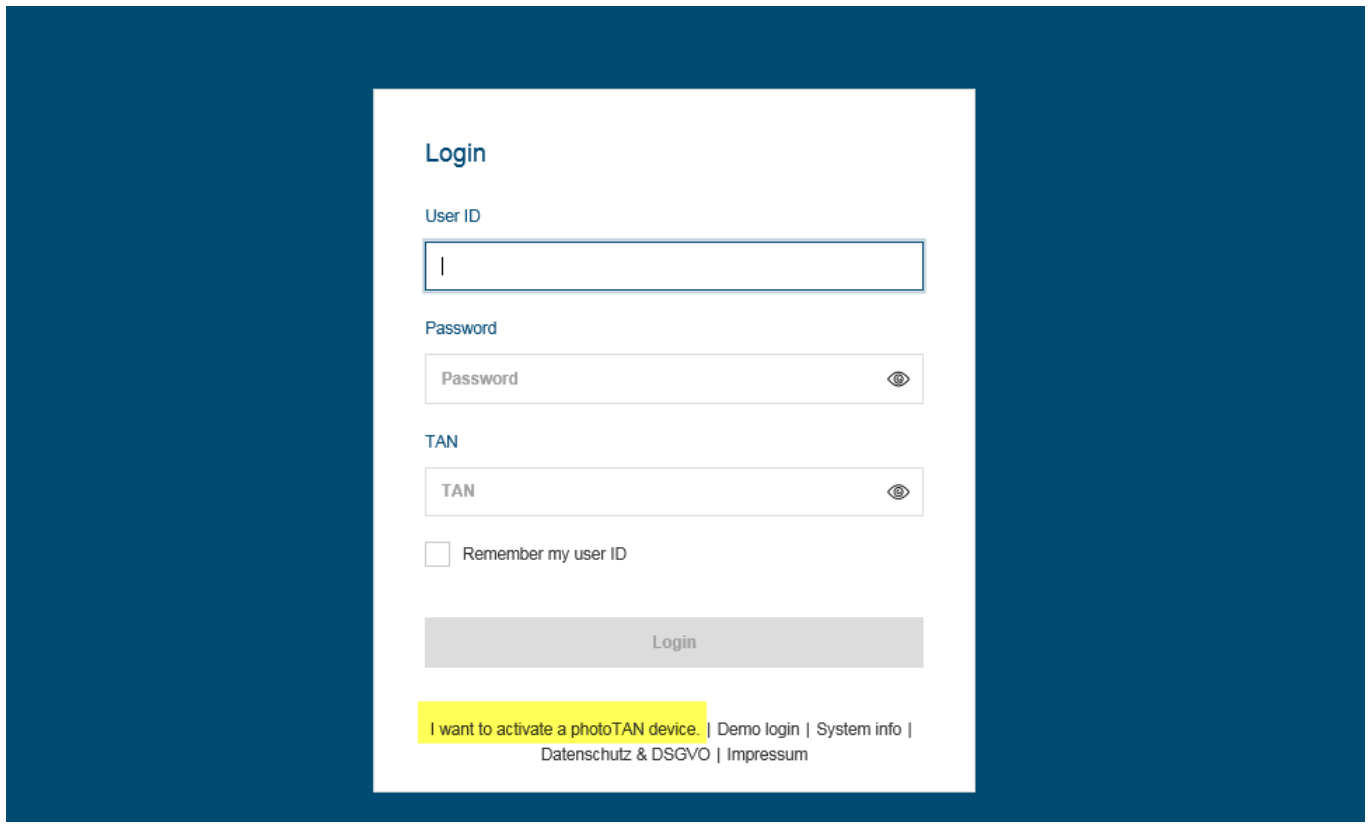

 $Helaba$ 

#### **Activation workflow / introduction**

 **You are now in the Activation Wizard, which will guide you through the activation process. After you have read the introduction, you can confirm by clicking "Next". Then, follow the step-by-step instructions of the Activation Wizard.**

**5**

 $Helaba \succeq$ 

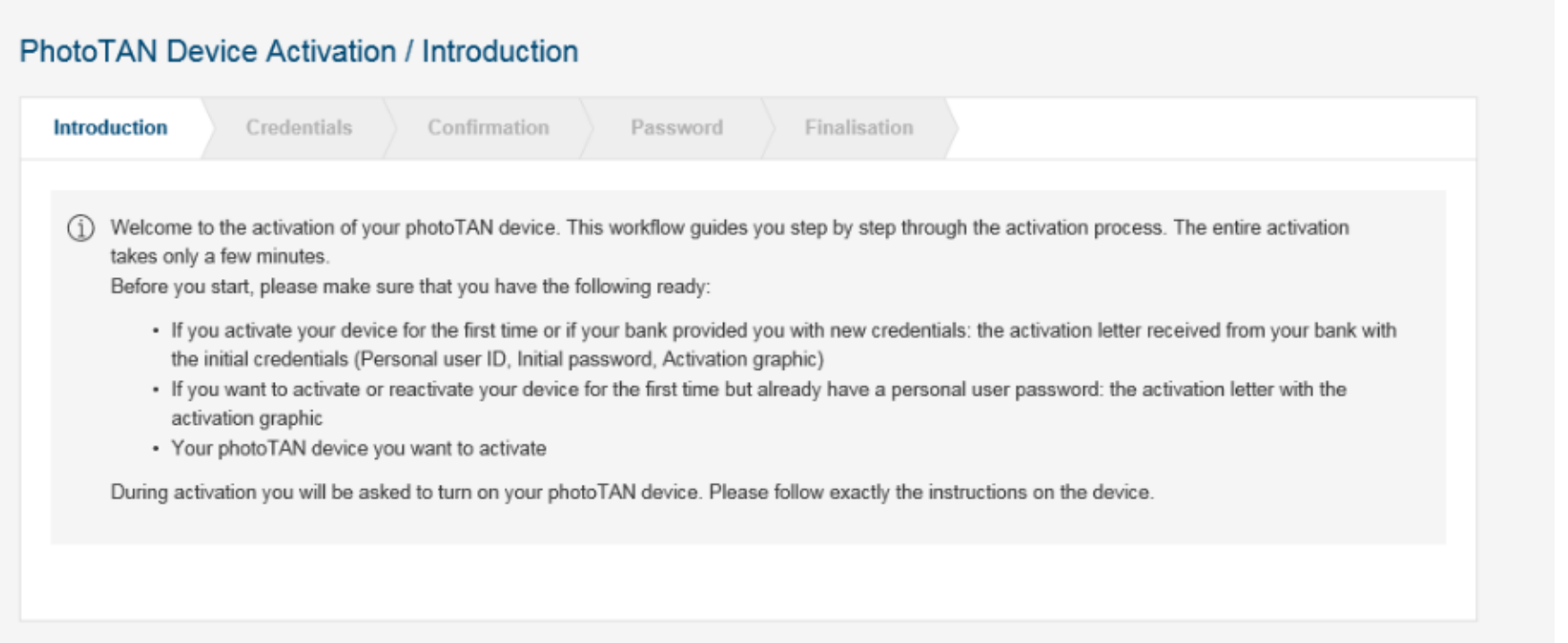

#### **Activation workflow / access data**

- **· User ID / password: You will now be prompted** enter your user ID and password. Please u access data known to you. If you are loggi to Webbanking for the first time, use the ir **password from your access letter.**
- **Device ID: Your device ID can be found on** back of your new photoTAN device. Enter identifier, including the hyphens, in the fie **provided.**

Helaba Webbanking

حسنا أسأس العاجز جرياحها

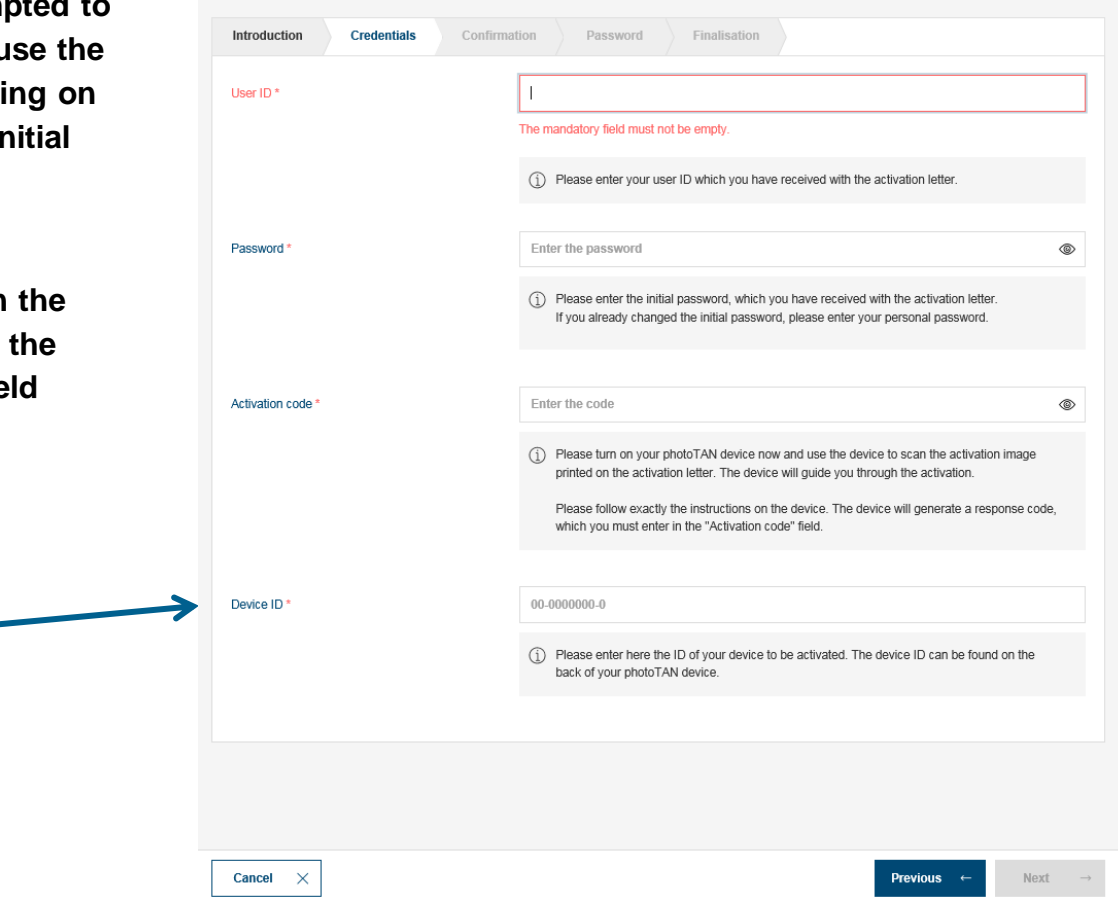

**6**

Helaba

#### **PhotoTAN Device Activation / Credentials**

- **The activation code is generated using the activation image included in the activation letter. This activation personalises your device and activates it in Helaba Webbanking.**
- **Please switch on the reader using the red button.**

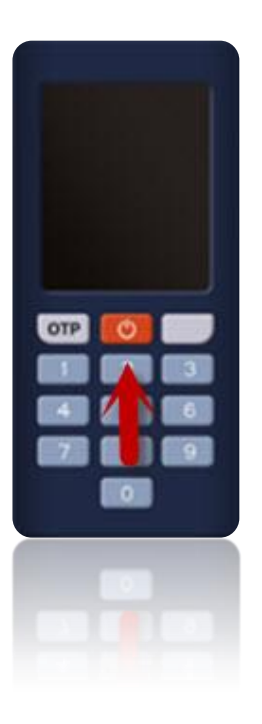

**Important: For security reasons, the device switches itself off automatically after approx. 30 seconds.**

**If the device switches off during activation, please restart the activation process.**

 **Select the language of your device using the left-hand grey button and confirm by pressing "OK" (right-hand grey button).**

- **After selecting the language, press "Continue".**
- **Point your device at the activation image in your activation letter at a distance of approx. 10 - 20 cm. Make sure there is sufficient light. The device scans automatically as soon as it has captured the image.**

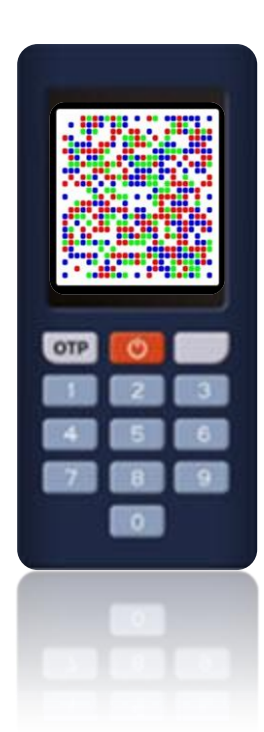

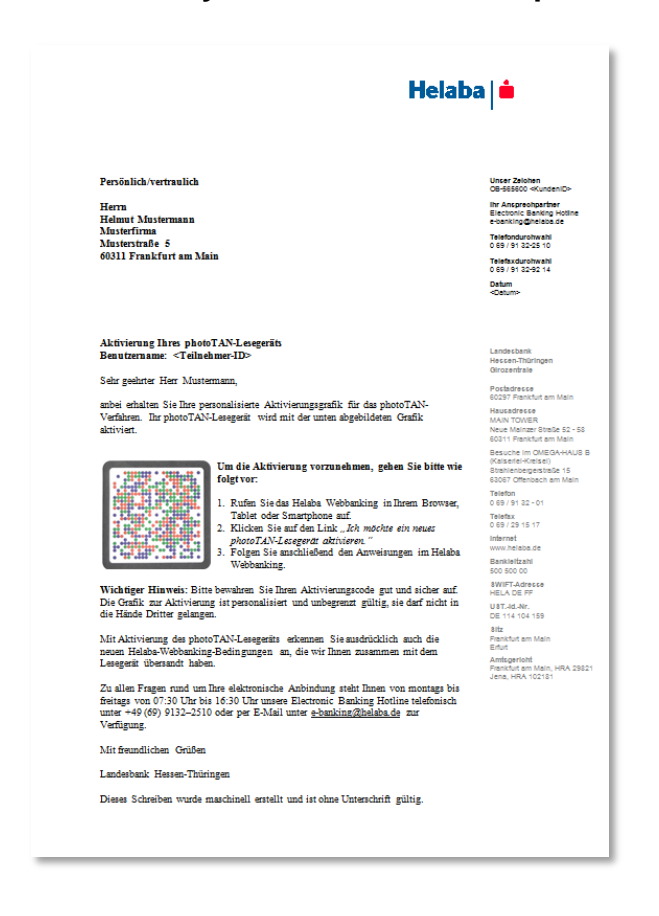

- **Before you are shown the activation code, a 4digit user-defined device PIN must be assigned. You will not be prompted to enter your device PIN when using Helaba Webbanking on a daily basis. The device PIN is only required if you want to delete the activation on the device.**
- **After assigning the PIN, press the "OK" button. To confirm, enter the PIN again and press the OK button.**
- **The activation code will now appear on your device, which you must enter in the "Activation code" field in Helaba Webbanking. After entering the activation code in Webbanking, click on "Next".**

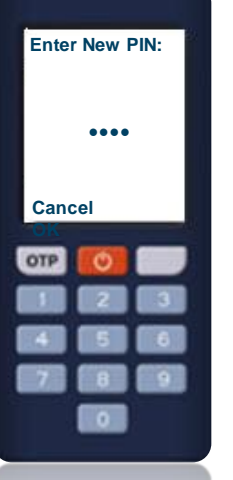

#### **PhotoTAN Device Activation / Credentials**

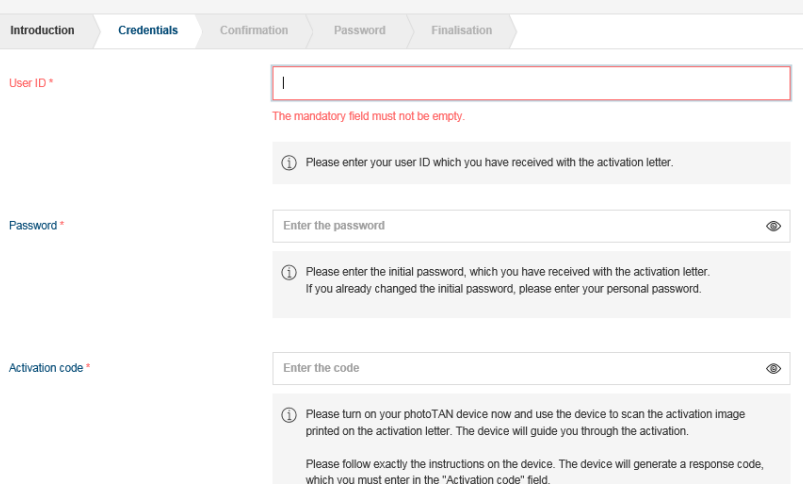

**Now, please proceed step-by-step through the menu on the device and confirm your entries until you are prompted to scan the second activation image in Webbanking.**

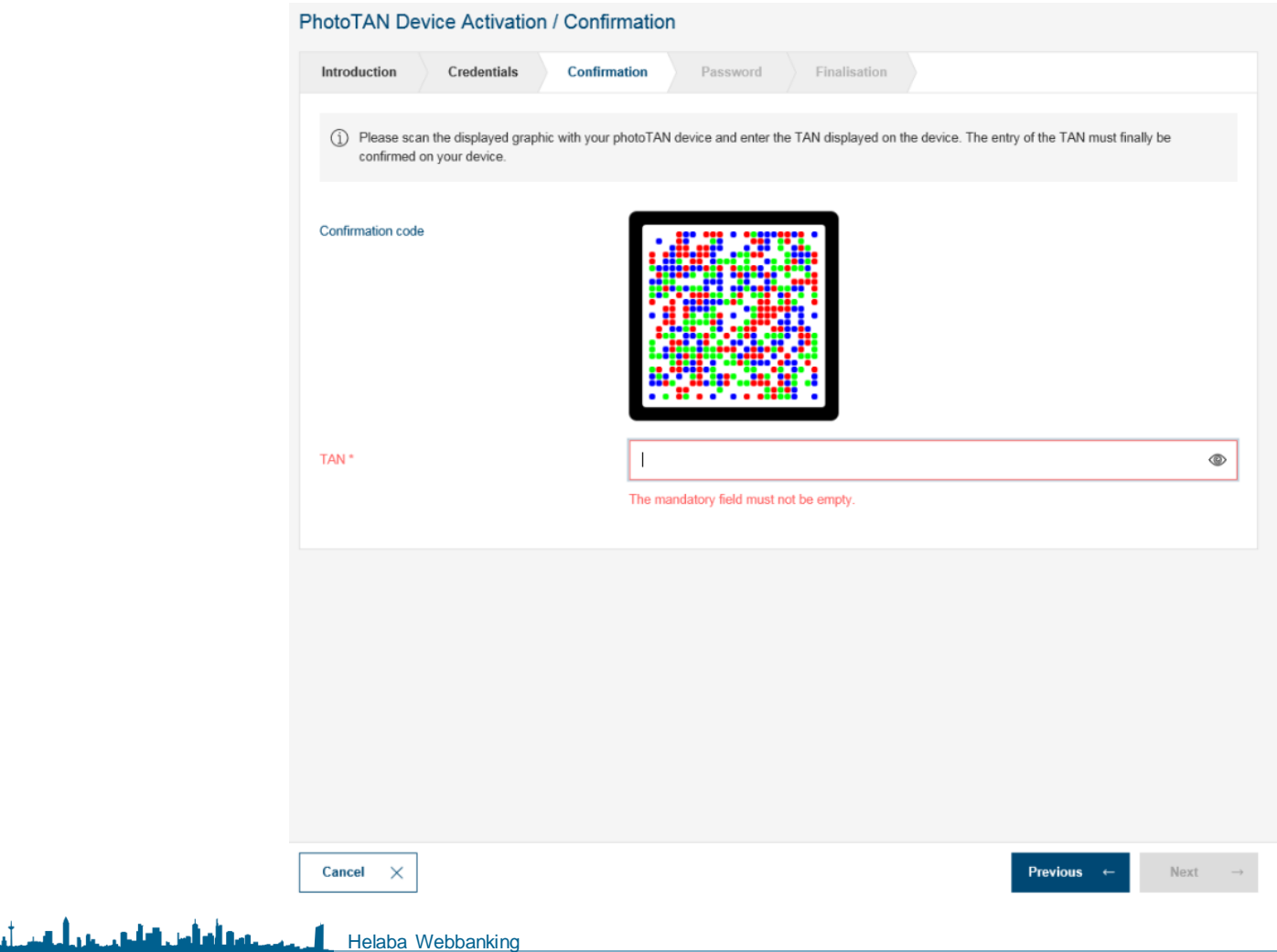

 $Helaba \succeq$ 

#### **Activation workflow / confirmation**

 **After entering the second activation code, the activation must be confirmed on the device. Activation on the device is completed as soon as you receive the following message:**

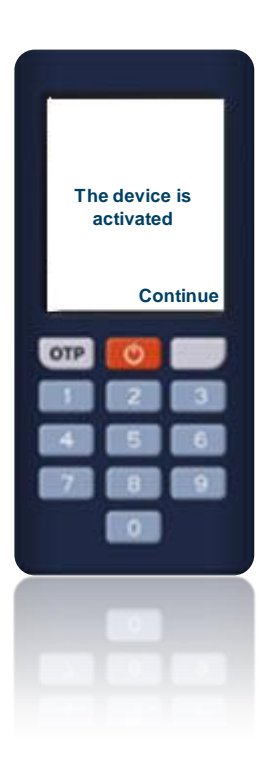

**After entering the TAN in Webbanking, click "Next".**

 $Helaba \succeq$ 

# **Activation workflow / password (optional)**

 **If you have activated the device using the initial password in your access letter, you will be prompted to assign a user-defined password in this step. Please note the password criteria listed here.**

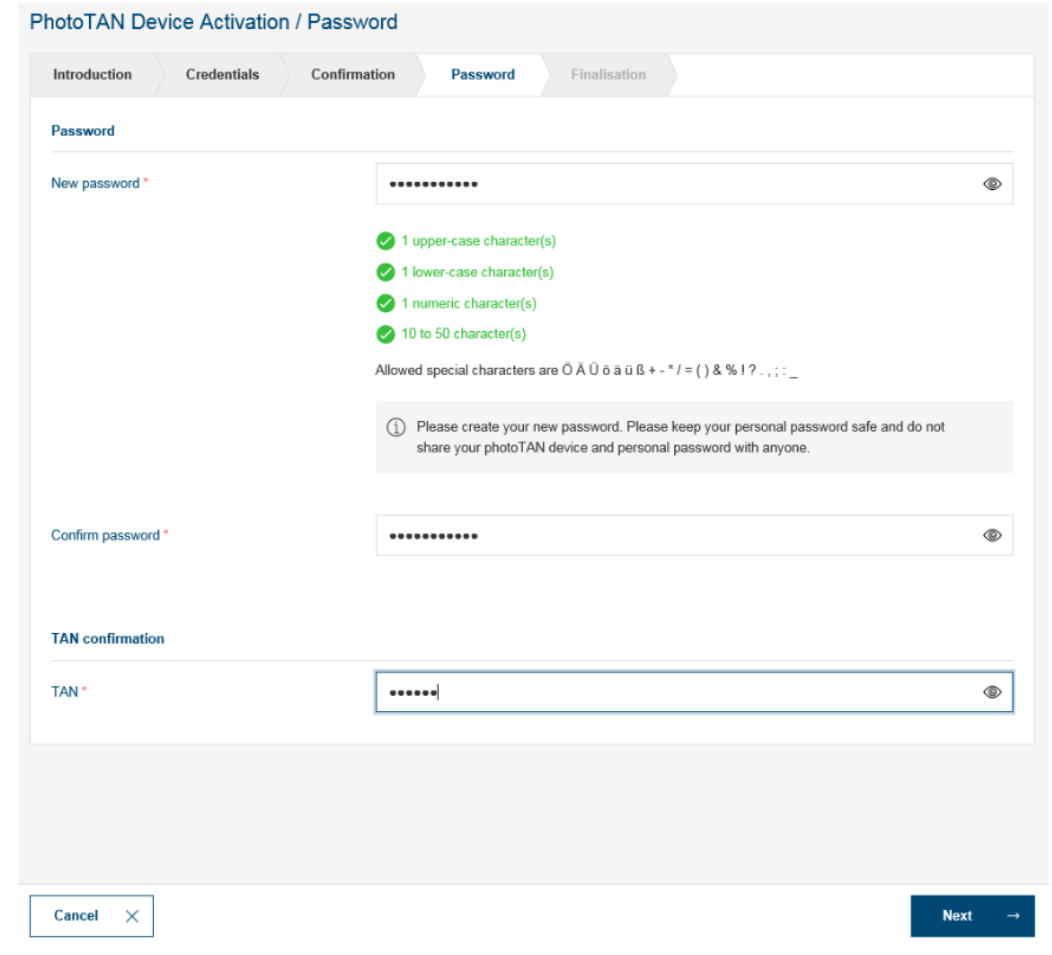

**If you have activated the device with a user-defined password, this step is not required.**

حسنة أساس العاص عركته Helaba Webbanking

## **Activation workflow / finishing the process**

**Activation of the photoTAN device is now complete. Please press the button "Finish" in Webbanking.**

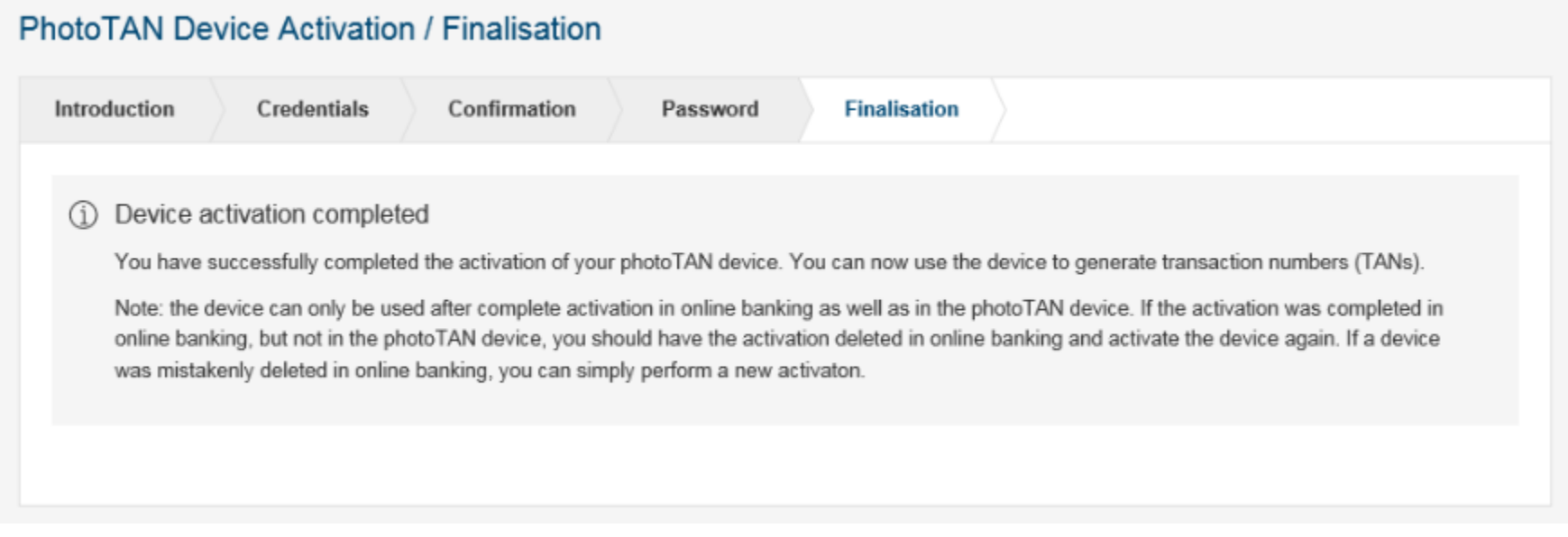

 **You can now use your device to log in to Helaba Webbanking (using the OTP button) and to authorise payments and orders using photoTAN.**

#### **One-Time-Password (OTP)**

 **You generate an OTP (one-time password) when the reader is switched off by pressing the button marked "OTP".**

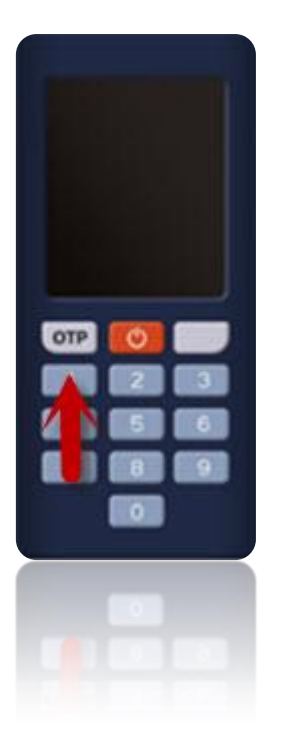

# **photoTAN**

 **To scan a photoTAN, switch on the device by pressing the red button. If the device was successfully activated, you can use the device to scan directly after starting it.**

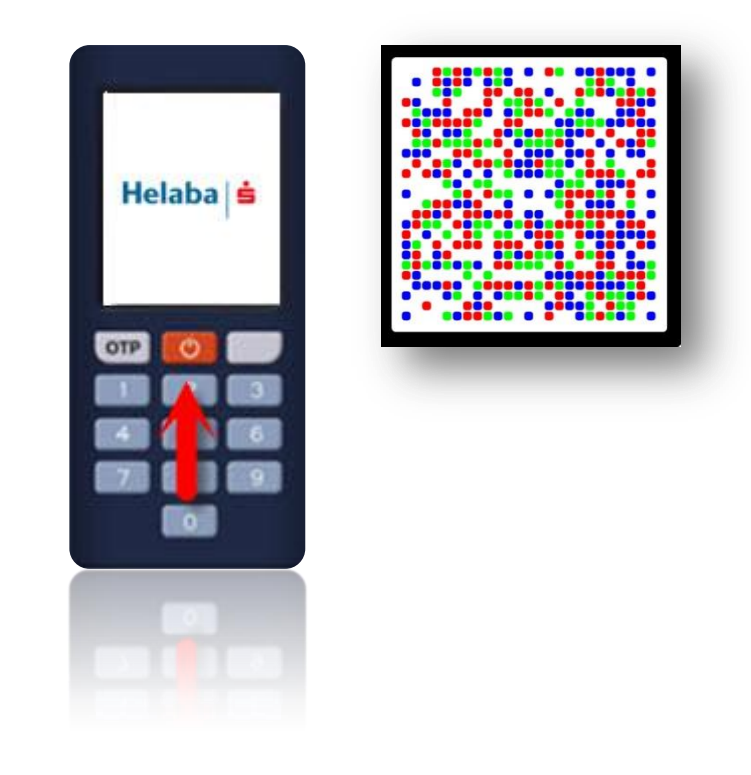

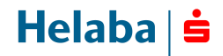

# **Troubleshooting**

**If the device does not permit an OTP to be created or photoTAN images to be scanned, please repeat the activation process.**

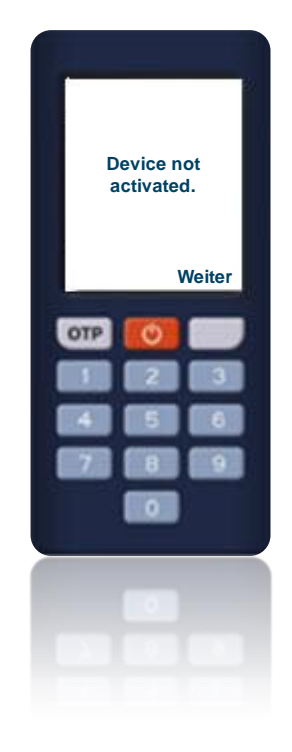

### **Contact Electronic Banking**

 **Our Electronic Banking Hotline is available to answer any questions you may have about your electronic banking connection from Monday to Friday from 7:30 a.m. to 4:30 p.m.**

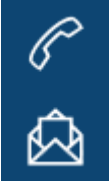

**Tel: +49 69 / 9132 - 2510**

 **Email: e-banking@helaba.de**

Helaba